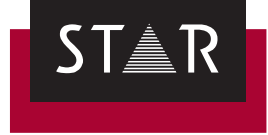

## **FMGate**

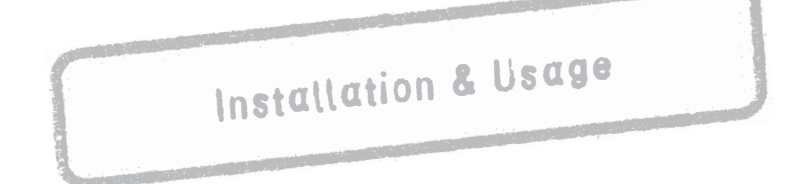

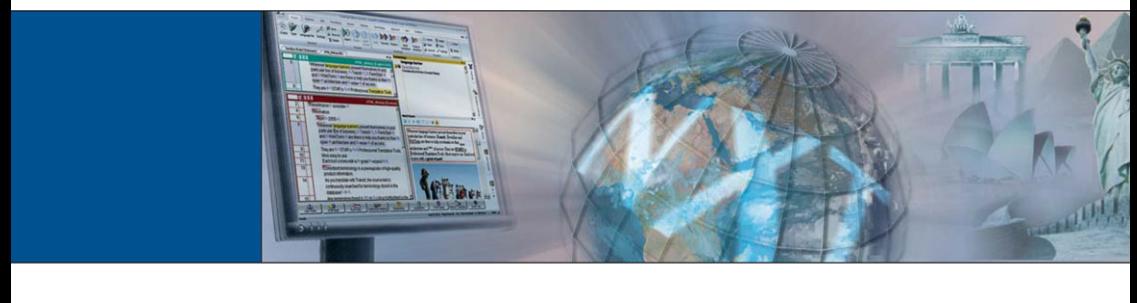

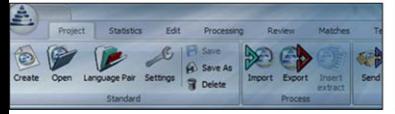

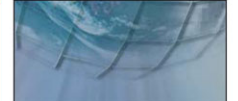

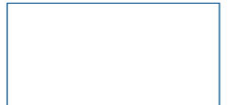

2018-06

**Valid from** Version 2018-06.

**2018-06** FMGate is being continuously further developed. You can find current user documentation and installation files on our website in the following area: *["Downloads | Transit & TermStar NXT"](http://www.star-group.net/en/downloads/transit-termstar-nxt.html)*

**Contact** STAR Group Headquarters: STAR AG · Wiesholz 35 · 8262 Ramsen · Switzerland www.star-group.net · info@star-group.net Tel. +41 52 742 92 00 · Fax +41 52 742 92 92

> STAR Language Technology & Solutions GmbH Umberto-Nobile-Straße 19 · 71063 Sindelfingen · Germany

STAR Group is represented globally in over 30 countries. You can find your local STAR subsidiary on our website under *["Company | STAR Group worldwide"](http://www.star-group.net/en/company/star-group-worldwide.html)*.

**Copyright,** © STAR Group. All rights reserved. All wording and images contained in this **liability and** document are protected by copyright and may only – in whole or in part – be **trademarks** reproduced, processed, passed on to third parties or published with written permission from STAR AG. If you would like to use the content of this document, please contact info@star-group.net.

The content of this document has been carefully checked. STAR AG cannot be held liable for any consequences arising from the use of this documentation.

The trademarks used within this document are the property of their respective rights holders.

# **Content**

## 1 Overview

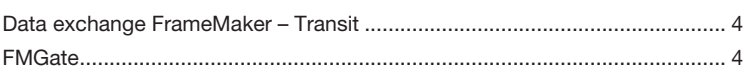

#### $\overline{2}$ **Installing FMGate**

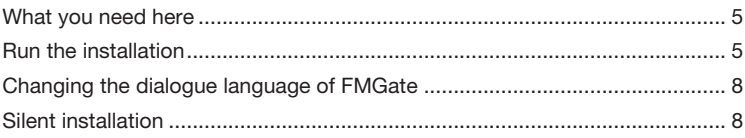

## 3 Using FMGate

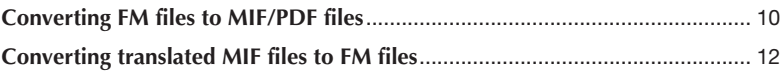

# <span id="page-3-0"></span>**1 Overview**

<span id="page-3-1"></span>**Data exchange** FrameMaker and Transit can exchange files in MIF format.

- <span id="page-3-2"></span>**FrameMaker –** To do so, convert FrameMaker documents into MIF files and import them into **Transit** Transit. Once the MIF files have been translated, export them out of Transit and convert them back into FrameMaker documents.
	- **FMGate** FMGate is a plug-in for FrameMaker that enables you to exchange data between FrameMaker and Transit quickly and easily. This makes the time-consuming re-saving of each individual file using FrameMaker's **File | Save as** superfluous. You can use FMGate to:

- $\triangle$  Convert all the FM files in a book into MIF and create PDF files for the synchronised PDF view in Transit in a *single* step ( *["Converting FM files to MIF/PDF](#page-9-1) files"*[, page 10](#page-9-1)).
- ▲ Convert all the translated MIF files in a folder into FM files in a *single* step ( *["Converting translated MIF files to FM files"](#page-11-1)*, page 12).

You can find the plug-in and its documentation on our website in the *[Downloads](http://www.star-group.net/en/downloads/transit-termstar-nxt/accessories.html)  [| Transit & TermStar NXT | Accessories](http://www.star-group.net/en/downloads/transit-termstar-nxt/accessories.html)* area.

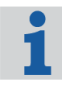

#### **File type settings and tips for FrameMaker documents**

The *Document "Transit: Tips & Tricks for All File Formats"* contains details of special file type settings for Adobe FrameMaker in Transit as well as other information and tips regarding the translation of FrameMaker documents.

# <span id="page-4-0"></span>**2 Installing FMGate**

<span id="page-4-1"></span>**What you need** In order to install FMGate, you need:

- **here** A Adobe FrameMaker
	- Transit licence number

For this license number, the optional filter for FrameMaker must be enabled.

**A** Installation program fmgate.exe

You can find the installation program for FMGate on our website in the  $\Rightarrow$ *[Downloads | Transit & TermStar NXT | Accessories](http://www.star-group.net/en/downloads/transit-termstar-nxt/accessories.html)* area.

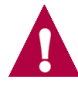

#### **Confirm the suggested installation folder**

During installation, a destination folder is suggested (usually  $C:\F{MGate}$ ). Leave the suggested folder unchanged and confirm with **Next**.

#### **Run the How do I install FMGate?**

- <span id="page-4-2"></span>**installation 1** Close FrameMaker.
	- 2 Start the installation by double-clicking the fmgate.exe file.

The installation wizard displays the following window:

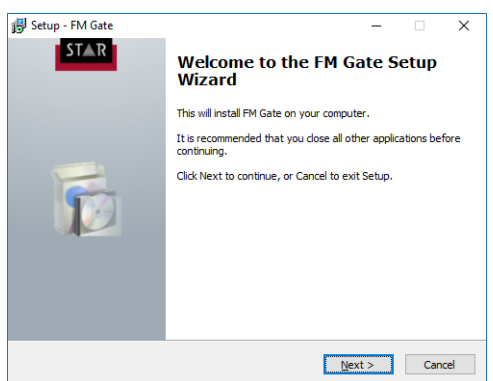

**3** Click on **Next**.

The installation wizard displays the following window:

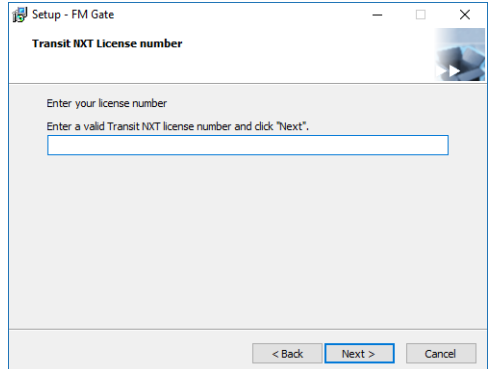

**4** Enter your Transit licence number and confirm your input with **Next**. The installation wizard displays the following window:

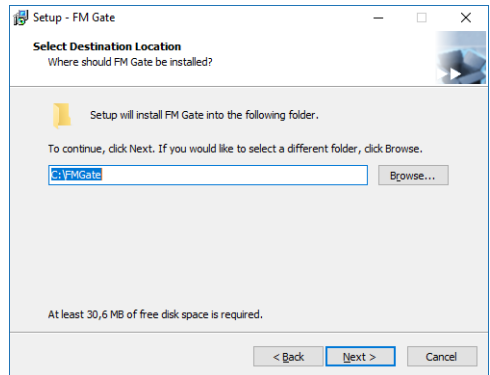

**5** Confirm the suggested installation folder with **Next**.

The installation wizard displays the following window:

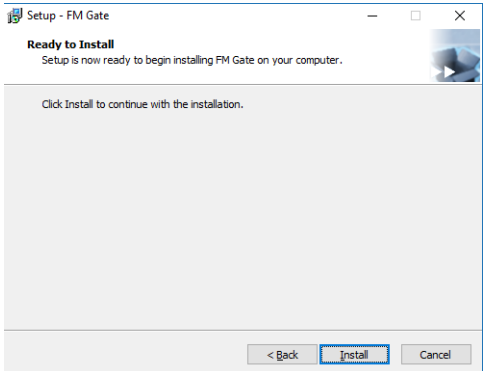

**6** Click on **Install**.

After completion of the installation, the installation wizard displays the following window:

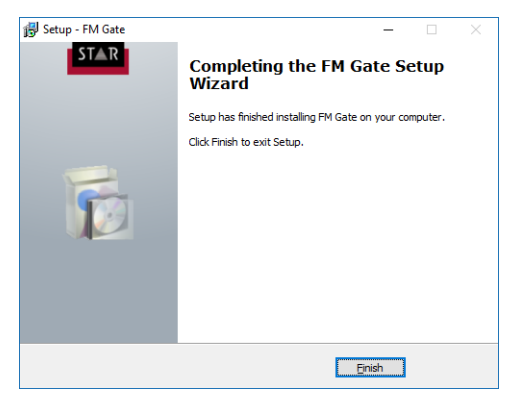

**7** Click on **Finish**.

If you start FrameMaker now, the **File | Utilities** menu displays the additional **Transit FM Tools** entry (<sup> $⇒$ </sup> ["Using FMGate"](#page-8-1), page 9.

<span id="page-7-2"></span><span id="page-7-0"></span>**Changing the** After installation, FMGate displays windows and messages in English. You can **dialogue language** change this dialog language.

**of FMGate**

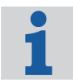

#### **Dialogue language independent of FrameMaker**

Perform the following steps to specify the dialogue language of FMGate. This setting does not influence the dialogue language of FrameMaker.

#### **1** Select **File | Utilities | Transit FM Tools | Dialog language**.

FMGate displays the following window:

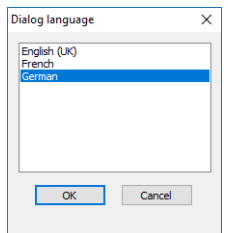

**2** Select the desired dialogue language and confirm your choice by clicking **OK**. FMGate displays windows and messages in the selected language.

<span id="page-7-1"></span>**Silent installation** Using the command line, you can also install FMGate without user guidance.To do so, you call up the installation file along with the following parameters:

/VERYSILENT /SUPPRESSMSGBOXES /KEY=<licence number>

# <span id="page-8-1"></span><span id="page-8-0"></span>**3 Using FMGate**

If you have installed FMGate, FrameMaker displays the additional **Transit FM Tools** entry in the **File | Utilities** menu:

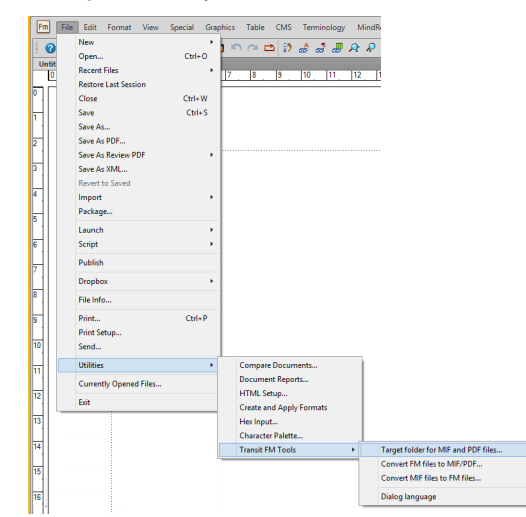

This provides you with the following options:

- ▲ [Converting FM files to MIF/PDF files \(](#page-9-0) $\Leftrightarrow$  page 10)
- Converting translated MIF files to FM files  $(\Rightarrow$  page 12)
- ▲ [Changing the dialogue language of FMGate \(](#page-7-2) $\Leftrightarrow$  page 8)

### <span id="page-9-1"></span><span id="page-9-0"></span>**Converting FM files to MIF/PDF files**

![](_page_9_Picture_2.jpeg)

#### **For MIF files, use the folder containing the original FM files**

Select the folder with the FM files to be converted as the target folder for the MIF files.

This way you ensure that cross-references and graphic links remain intact in the target document (or in the translated FM book).

If necessary, backup the folder containing the original FM files beforehand.

#### **How do I convert FM files to MIF and PDF files?**

- **1** In FrameMaker, open the document or book you want to convert:
	- If you open a document, FMGate converts the document.
	- If you open a book, FMGate converts all the documents the book contains.
- **2** Select **File | Utilities | Transit FM Tools | Target folder for MIF and PDF files**. FMGate displays the following window:

![](_page_9_Picture_132.jpeg)

- <span id="page-9-2"></span>**3** Specify the target folders for the MIF and PDF files:
	- To select a folder, click on **…**. and select the desired folder.
	- Confirm the folders with **OK**.
- **4** Select **File | Utilities | Transit FM Tools | Convert FM files to MIF/PDF**. FMGate displays the following window:

![](_page_9_Picture_133.jpeg)

**5** Select the formats into which the FM files shall be converted and confirm your selection with **OK**.

You can only select the formats for which you have specified the target folder  $(\Rightarrow$  *Step 3*[, page 10\)](#page-9-2).

If the FrameMaker book contains files from different source folders, FMGate displays the following window:

![](_page_10_Picture_88.jpeg)

In this case, enter the relative path to the target folder that shall be assigned to the respective source folder:

![](_page_10_Picture_89.jpeg)

*Example: With the relative path appendix, FMGate creates an appendix subfolder in the target folder.*

#### Confirm the folder with **OK**.

If a target folder already contains MIF or PDF files, FMGate displays a message accordingly:

![](_page_10_Picture_90.jpeg)

In this case, specify whether FMGate is to overwrite the existing MIF or PDF files:

- **Yes**: FMGate creates all files newly, overwriting existing files in the target folder.
- **No**: FMGate only creates the files that are not yet present in the target folder. Existing files in the target folder remain unchanged.
- **Cancel**: FMGate does not create any new files and cancels the conversion.

![](_page_11_Picture_1.jpeg)

Once FMGate has completed the conversion, it displays the following message:

### <span id="page-11-1"></span><span id="page-11-0"></span>**Converting translated MIF files to FM files**

After translating in Transit, you can use FMGate to reconvert the translated MIF files into FM files.

![](_page_11_Picture_5.jpeg)

#### **Use source folder as target folder for FM files**

Select the source folder with the MIF files to be converted as the target folder for the FM files.

This way you ensure that cross-references and graphic links remain intact in the target document (or in the translated FM book).

#### **How do I convert translated MIF files to FM files?**

**1** Select **File | Utilities | Transit FM Tools | Convert MIF files to FM files**.

FMGate displays the following window:

![](_page_11_Picture_91.jpeg)

- **2** Specify the source folder with the MIF files as well as the target folder for the FM files:
	- To select a folder, click on **…** and select the desired folder.
	- Confirm your settings with **OK**.

If a target folder already contains FM files, FMGate displays the following message:

![](_page_12_Picture_2.jpeg)

In this case, specify whether FMGate is to overwrite the existing FM files:

- **Yes**: FMGate creates all files newly, overwriting existing files in the target folder.
- **No**: FMGate only creates the files that are not yet present in the target folder. Existing files in the target folder remain unchanged.
- **Cancel**: FMGate does not create any new files and cancels the conversion.

Once FMGate has completed the conversion, it displays the following message:

![](_page_12_Picture_62.jpeg)

![](_page_13_Picture_0.jpeg)

![](_page_13_Picture_1.jpeg)

**Head Office of the STAR Group**

STAR AG Wiesholz 35 8262 Ramsen **Switzerland** Phone: +41 52 742 92 00 Fax: +41 52 742 92 92 E-mail: info@star-group.net www.star-group.net